# **Instrucțiuni completare/actualizare date diplomă de studii**

Completarea sau actualizarea datelor privind diploma de studiu a unui absolvent se realizeaza o data cu efectuarea operatiei de absolvire cu diploma (sectiunea A), respectiv prin completarea/actualizarea acestora pentru un student cu operația de absolvire cu diplomă deja efectuată în platforma RMU (sectiunea B).

#### **A. Operația de Absolvire cu diploma, pentru un student promovat,**

Se poate realiza prin următoarele modalități:

1. **Din platformă, individual**, prin accesarea butonului "Accesează student" din dreptul fiecărui student din lista vizibilă în interfață, apoi în tab-ul "Operație Absolvire " se accesează butonul "Initiază Operația".

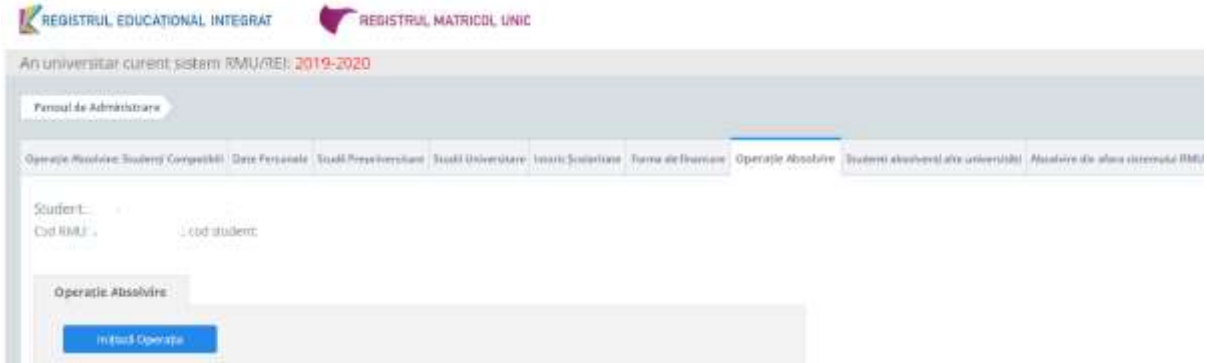

Se completează toate informațiile solicitate și se accesează butonul "Salvează". În cazul în care se dorește finalizarea individuală a absolvirii respectivului student se accesează și butonul "Finalizează".

*Sunt obligatorii câmpurile: sesiune absolvire, media finalizării studiilor, media absolvirii, titlul obținut, tip act studiu, act serie, act număr, emitent. În situația în care se selectează act de studiu adeverință, seria nu este obligatoriu de completat.*

*Data eliberării este cea înscrisă pe actul de studiu, iar în situația în care aceasta nu există, câmpul nu se completează, urmând să se completeze ulterior.*

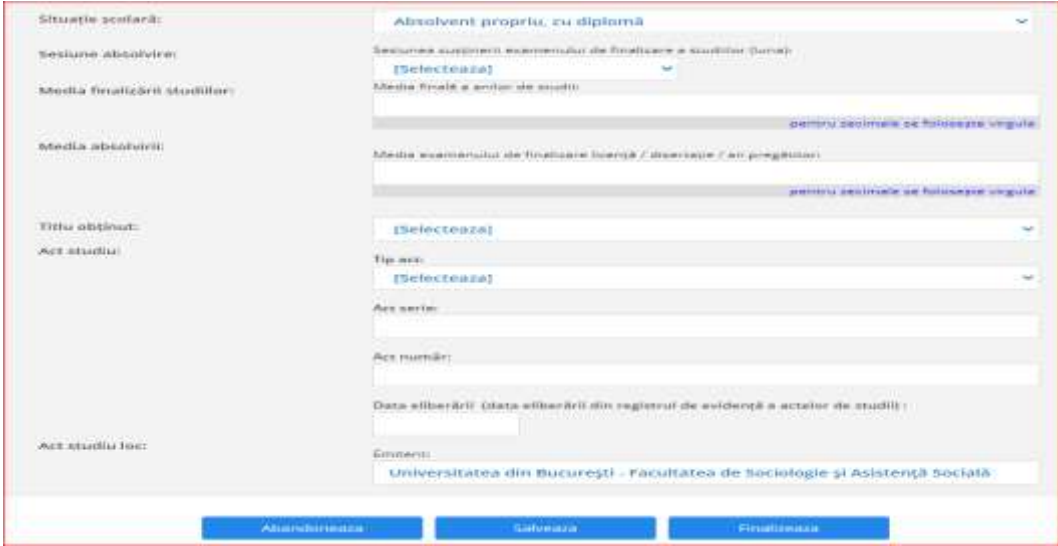

- 2. **Prin machetă de import** în format excel, respectând următorii pași:
- a) Se aplică filtre în funcție de cohortele de studenți pentru care se dorește realizarea operației de absolvire.
- b) Se exportă cohorta de studenți rezultată în urma filtrării, utilizând butonul "Exportă în excel", cu structura din tabelul de mai jos.

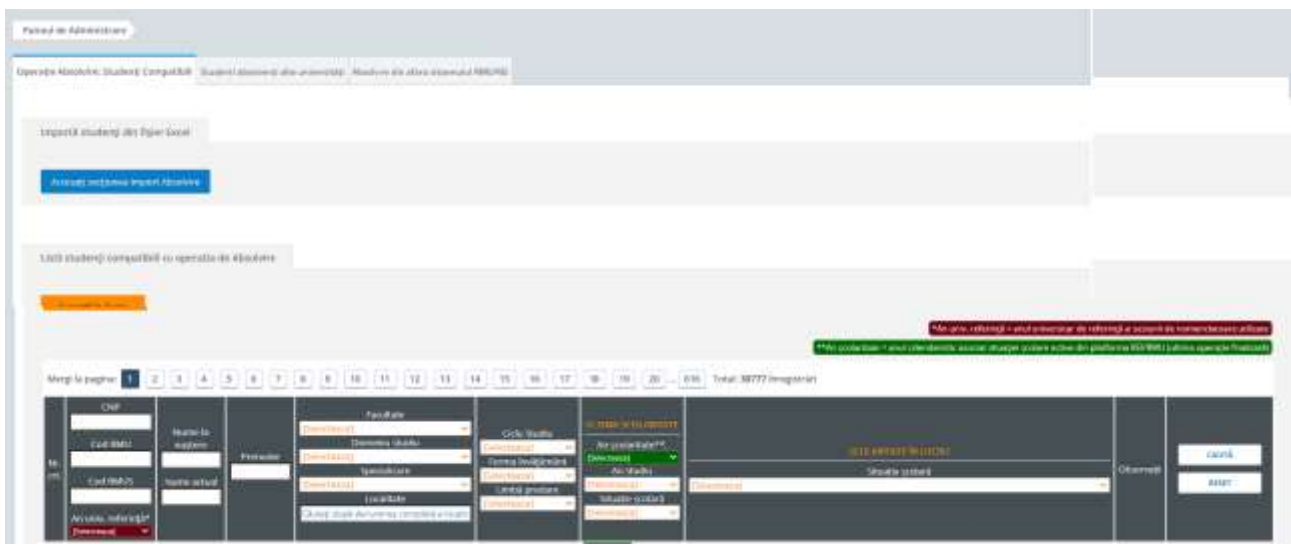

Structura machetei exportate:

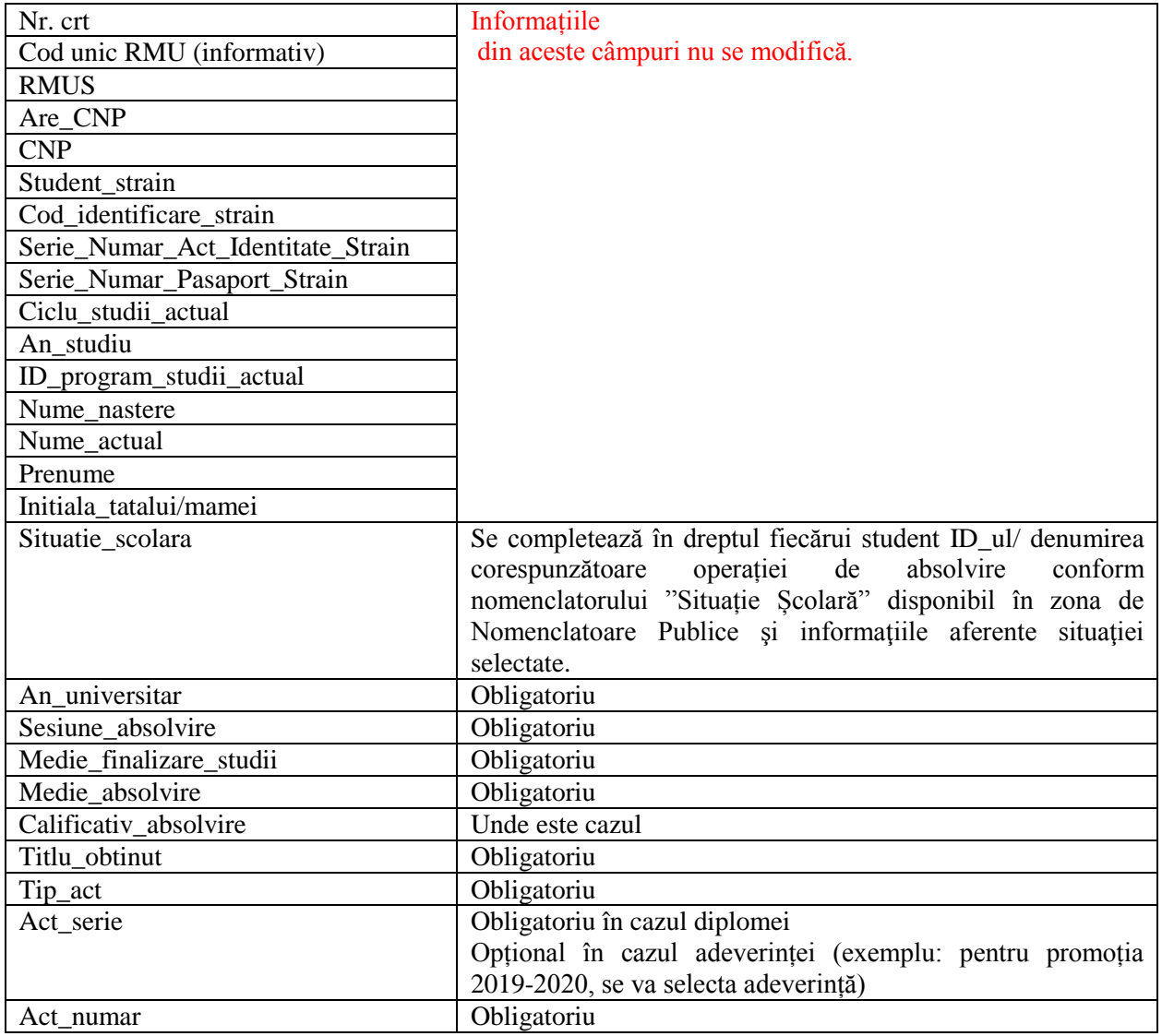

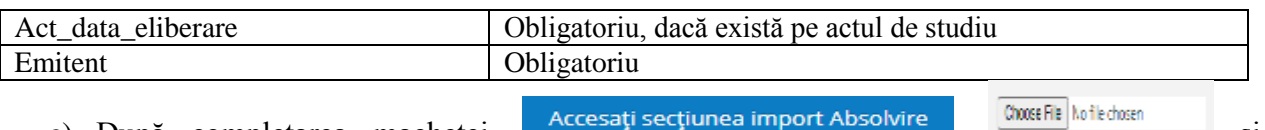

- c) După completarea machetei, **de construcțion de construcții de construcții de construcții de construcții de construcții de construcții de construcții de construcții de construcții de construcții de construcții de constru** Încărcați macheta .
- d) După încărcarea documentului este necesară verificarea datelor prin accesarea Verificați datele încărcate .

În cazul în care nu există erori de validare, pentru a importa datele apăsați butonul Importă Date Machetă .

În cazul în care există erori de validare, acestea se pot vedea în tabel, în coloana denumită Status. Fișierul centralizat cu erorile primite se poate descărca din partea de sus a

ecranului. Se corectează erorile din machetă și se apasă butonul Reîncărcați macheta Panoul de Administrare  $\mathbf{r}$ 

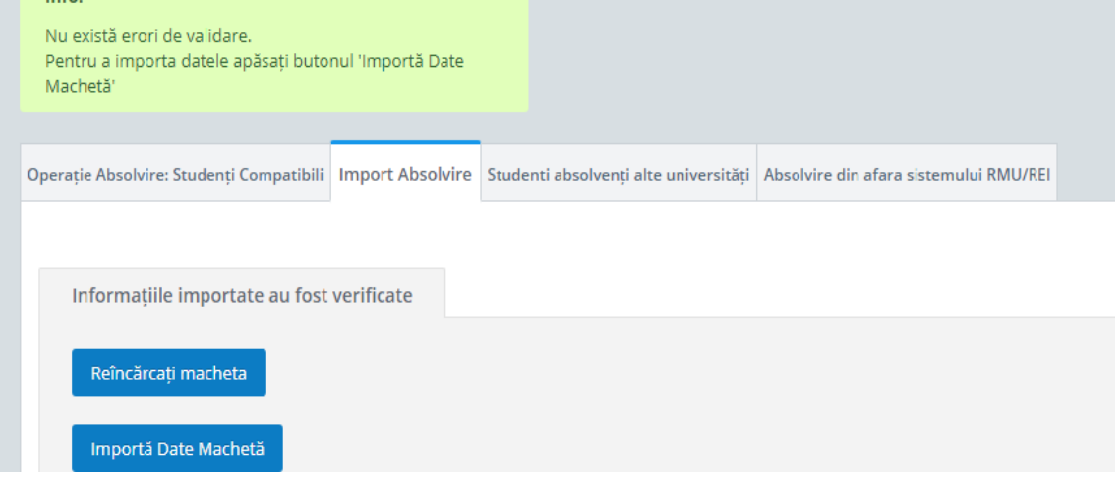

### **B. Completare date diplomă pentru un student cu operația de absolvire cu diplomă deja efectuată în platforma RMU**

Operația Absolvire cu "**Completare date diploma**" faciliteaza actualizarea sau completarea datelor aferente diplomei de studiu (tip act studiu, serie, număr, dată eliberare etc.) si se realizează în situația în care studentul are deja efectuată operația de Absolvire cu diploma în RMU (operație închisă), însă nu au fost completate datele aferente actului de studiu sau are selectat optiunea "Adeverință" la tip act studiu, prin următoarele modalități:

### 1. **Din platformă, individual**:

a. După redeschiderea operatiei de absolvire: se accesează studentul din modulul **Studenți Înrolați**, prin intermediul butonului **Acceseaza student,** iar din tab-ul **Operații compatibile** se redeschide ultima operație efectuată (Absolvire), se editează informațiile necesare, se salvează, iar dacă nu sunt erori se apasă butonul **Finalizare**.

*Mențiune: Prin accesarea butonului "Redeschide operația", ultima operatie devine operatia anterioara, studentul regăsindu-se în secțiunea aferentă acesteia.*

## Ultima operație finalizată: Absolvire (2018-2019 / An III) Redeschide operatia

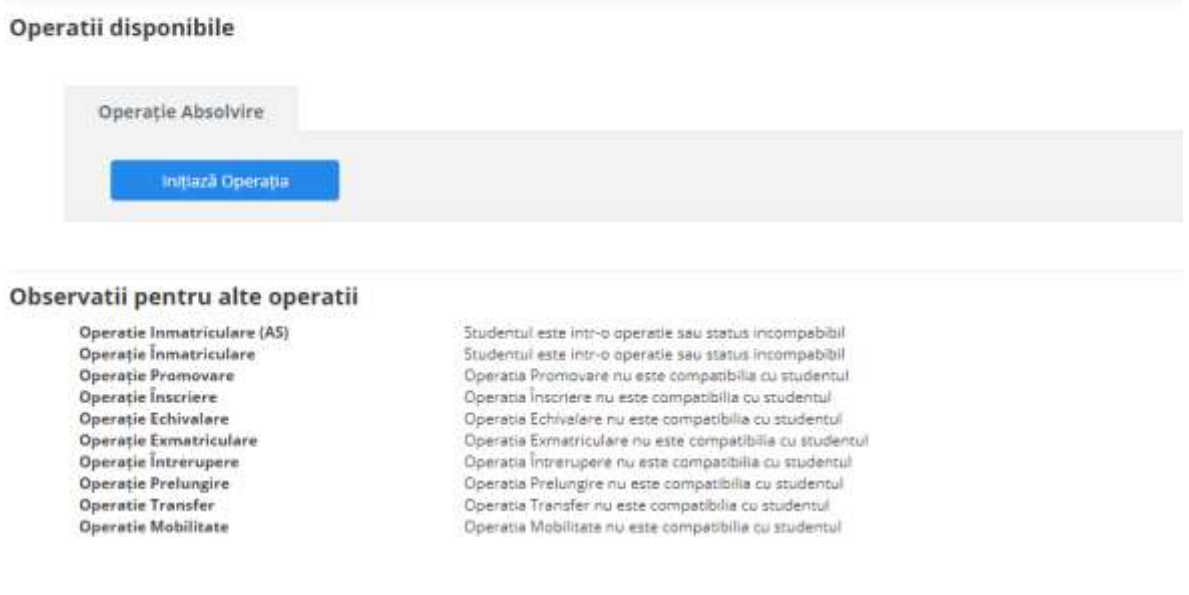

b. Din modul **Absolvire**, prin accesarea butonului "**Accesează student**" din dreptul unui student din lista vizibilă în interfață, se deschide automat tab-ul Operație Absolvire. Se initiează operația și se completează situația școlară cu *Completare date diplomă*.

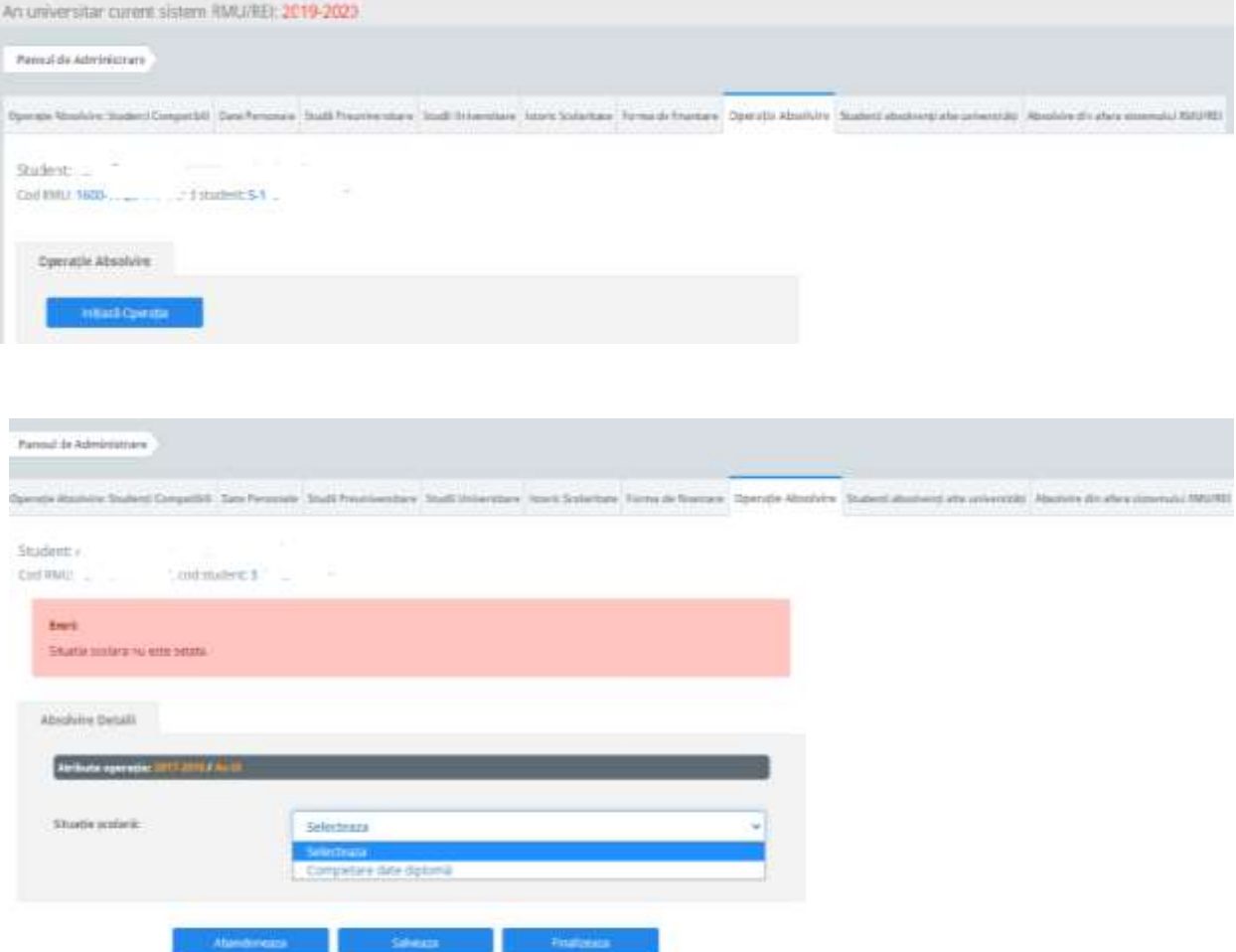

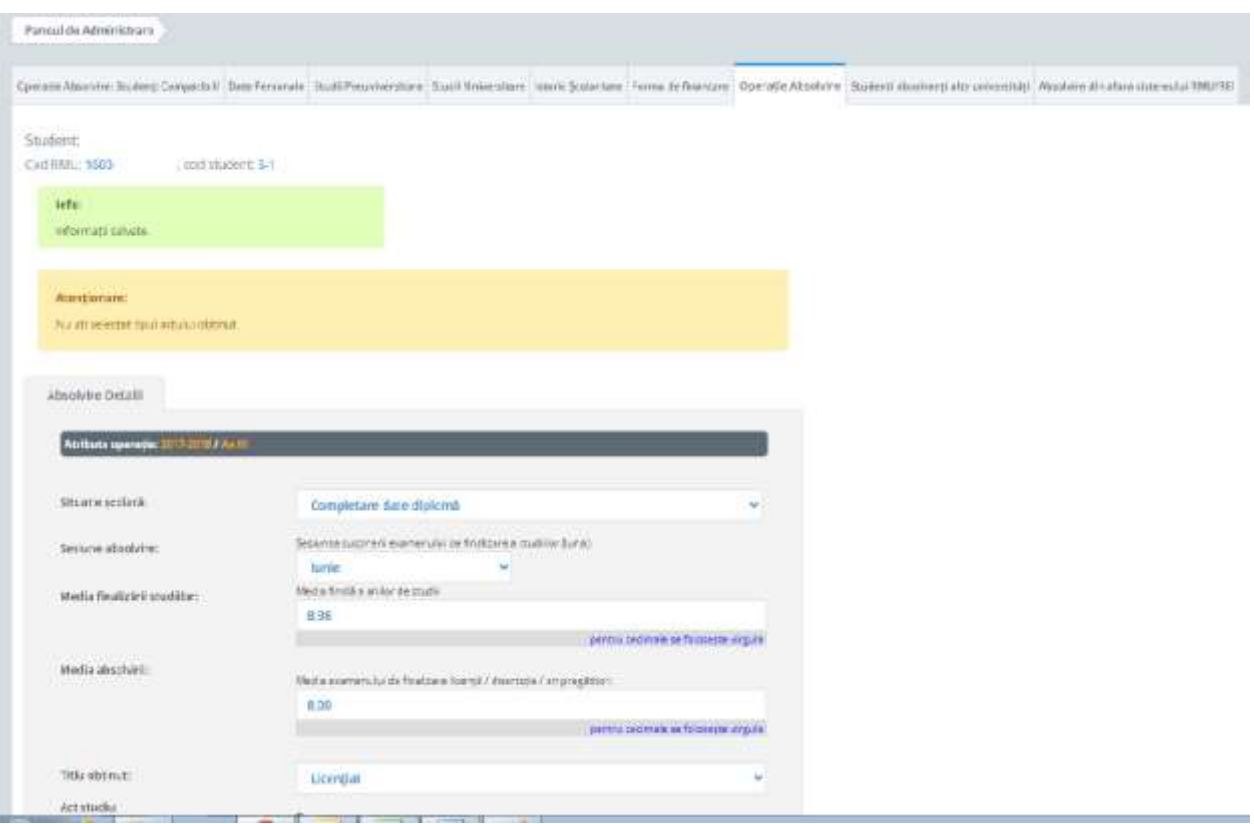

Se completează câmpurile, se salvează și se finalizează.

- **2. Prin machetă de import** în format excel, respectând următorii pași**:**
	- a) Actualizarea informațiilor privind datele aferente diplomei de studiu se efectuează și prin machetă, modulul Absolvire, punând filtre în funcție de studenții cărora li se modifică aceste date.
	- b) Se extrage macheta cu studenții identificați, se completează/actualizează datele necesare actului de studiu, se salvează și se importă în același modul (modulul **Absolvire**), prin accesare succesiva a butoanelor **Accesati sectiunea Import Absolvire**, **Încărcați macheta**, **Verificați datele** și, dacă nu există erori, **Importă date machetă** (a se vedea detalierea de la secțiunea A, punctul 2 din prezentul document).

Structura machetei de import este aceeași ca la secțiunea A, punctul 2, cu mențiunea că la Situatie\_scolara se precompletează automat cu *Completare date diplomă* (situatia scolara anterioara fiind *Absolvire cu diplomă)* si nu se modifică în machetă.

*Observatie: După operația de Absolvire cu "Completare date" nu mai există operații compatibile.* Pentru corectare se redeschide ultima operatie, se completeaza datele lipsă și se finalizează.

*Important!* La acest moment, câmpul *Act\_data\_emitere* (coloana AA) din macheta de import din modulul Absolvire a fost modificat și se numește **Act\_data\_eliberare**. Pentru a evita nesalvarea datelor, **vă rugăm să redenumiți** coloana AA din machetă cu noua denumire **Act\_data\_eliberare**, înainte de a o încărca în modul, **sau să redescărcați** macheta de import din modulul Absolvire.

Mențiune: Având în vedere adresa MEC nr. 10449/21.102020, transmisă instituțiilor de învățământ superior, privind completarea seriilor și numerelor actelor de studii si OM 3417/2018, Art. 6 (1), precizăm ca datele se introduc pentru toți absolvenții, începând cu anul universitar 2015-2016, pentru toate ciclurile de studiu.